#### **V1.0 – Mai 2020**

A la mise sous tension du PC, qu'il soit portable ou de bureau, un processus démarre à partir de données inscrites en dur dans la machine (communément appelé BIOS ou plus récemment UEFI). Ce processus analyse les divers composants de la machine, réalise des tests rapides et recherche les éléments pouvant contenir un système d'exploitation (OS Windows ou autres). En général, il trouve un disque dur, un lecteur de DVD et éventuellement un volume de données connecté via USB.

Basiquement, le choix est fixé sur le disque dur dont la présence est obligatoire pour une utilisation normale de la machine. Mais nous allons pouvoir contrôler et modifier ce choix.

Cette action est à réaliser après l'achat d'un ordinateur livré préinstallé avec un Système d'exploitation (OS) et divers logiciels, et avant ou après la sauvegarde initiale des données (voir tuto « Sauvegarde initiale Windows 10 »).

Action en 2 parties à réaliser dans l'ordre si nécessaire:

- PROCEDURE 1 Choix du volume de démarrage- mode basique
- PROCEDURE 2 Choix du volume de démarrage- mode expert

### **Procédure 1 : Choix du volume de démarrage – mode basique**

Dans cette étape, on va vérifier que le lecteur graveur de DVD est bien détecté au démarrage et choisi en premier.

\* Le PC étant en fonctionnement ; connecter le lecteur graveur de DVD si cet élément n'est pas déjà intégré à la machine.

\* redémarrer le PC et (après le bip s'il existe) tapoter sur la touche dédiée à l'accès à l'UEFI (ou BIOS Setup) jusqu'à ce que l'écran de base de l'UEFI apparaisse.

(La touche « **Suppr** » ou celle trouvée sur le site *<https://bit.ly/2ZlZOS8>* qui recense les possibilités pour les marques connues).

### **V1.0 – Mai 2020**

Cet écran de base de l'UEFI peut présenter un aspect différent suivant les fabricants de PC (et carte mère associée).

Il permet de modifier la configuration de la machine et doit donc être utilisé avec calme et sérénité (on ne touche pas ce qui n'est pas utile au besoin présent !)

#### **EXEMPLE 1**

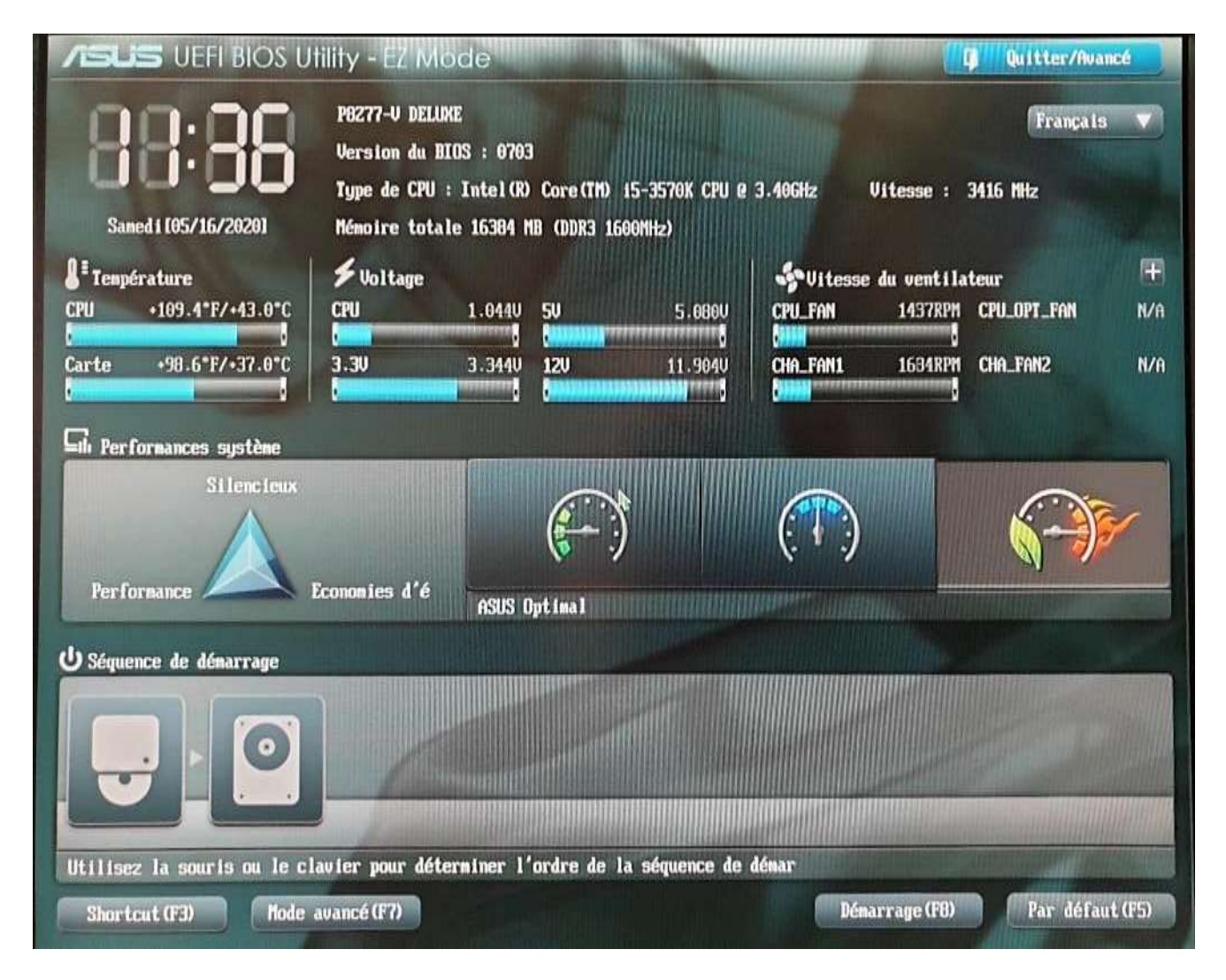

**V1.0 – Mai 2020**

#### **EXEMPLE 2**

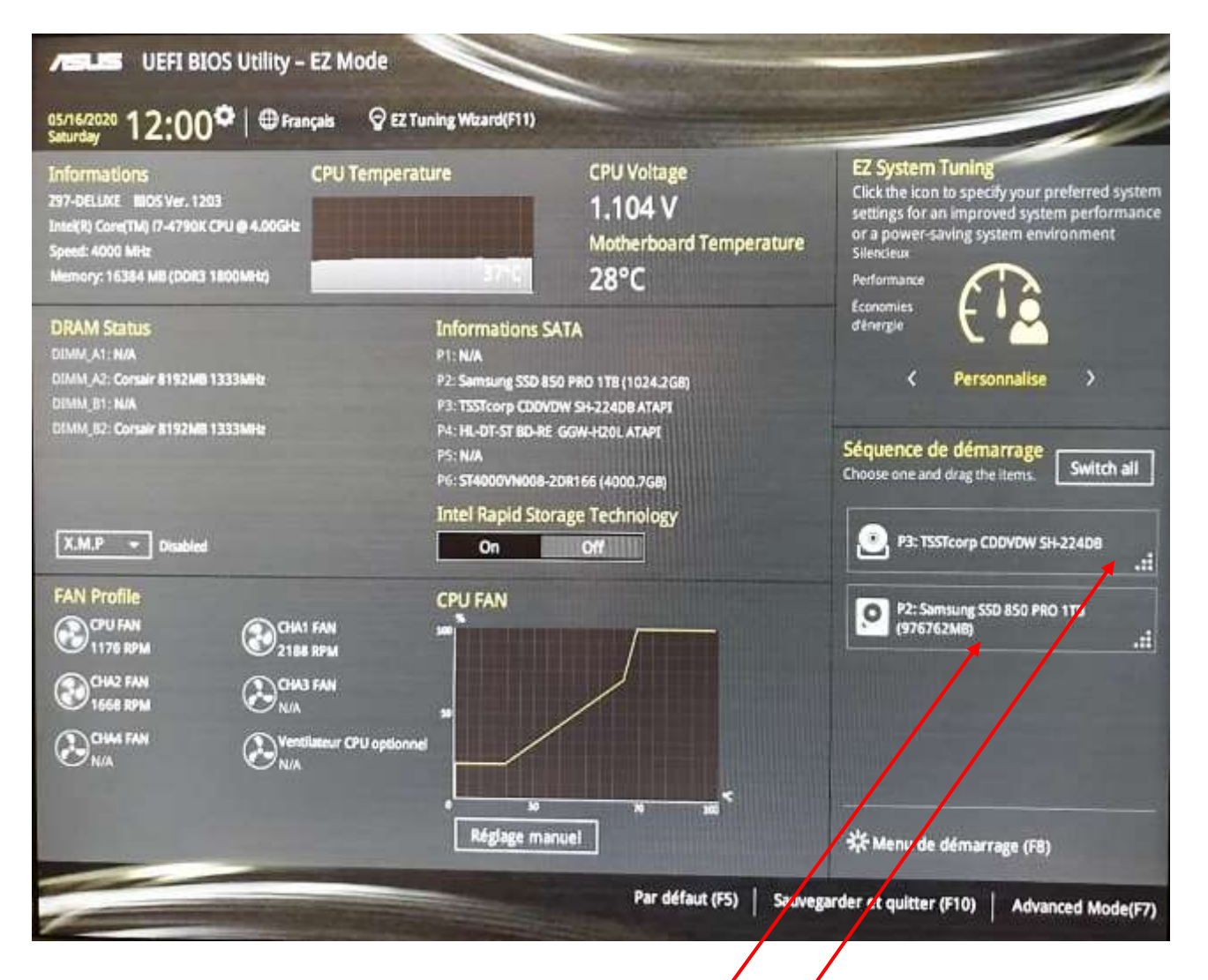

Dans les 2 exemples présentés ce qui nous importe, c'est la zone « **Séquence de démarrage** » et **rien que cela.**

On doit y trouver :

- \* le disque dur principal
- \* le lecteur graveur de DVD

En utilisant la souris ou le clavier faire en sorte que le lecteur/graveur de DVD soit en première position (comme dans les 2 exemples présentés). Ceci fait, sortir de l'UEFI en sauvegardant ; (choix au clavier ou à la souris)

Le PC redémarre et affiche le bureau de Windows; fin de procédure.

### **V1.0 – Mai 2020**

### **Procédure 2 : Choix du volume de démarrage – mode expert**

Dans cette procédure, on va faire en sorte qu'une clef USB puisse servir de média de démarrage, dans le cas où aucun lecteur de DVD n'est disponible.

\* Le PC étant en fonctionnement, connecter directement la clef USB dédiée sur un des ports du PC (en cas de panachage USB2/USB3, préférer USB2).

\* redémarrer le PC et (après le bip s'il existe) tapoter sur la touche dédiée à l'accès à l'UEFI. (La touche « **Suppr** » ou celle trouvée sur le site *<https://bit.ly/2ZlZOS8>)*

Comme précédemment l'écran de base de l'UEFI apparait.

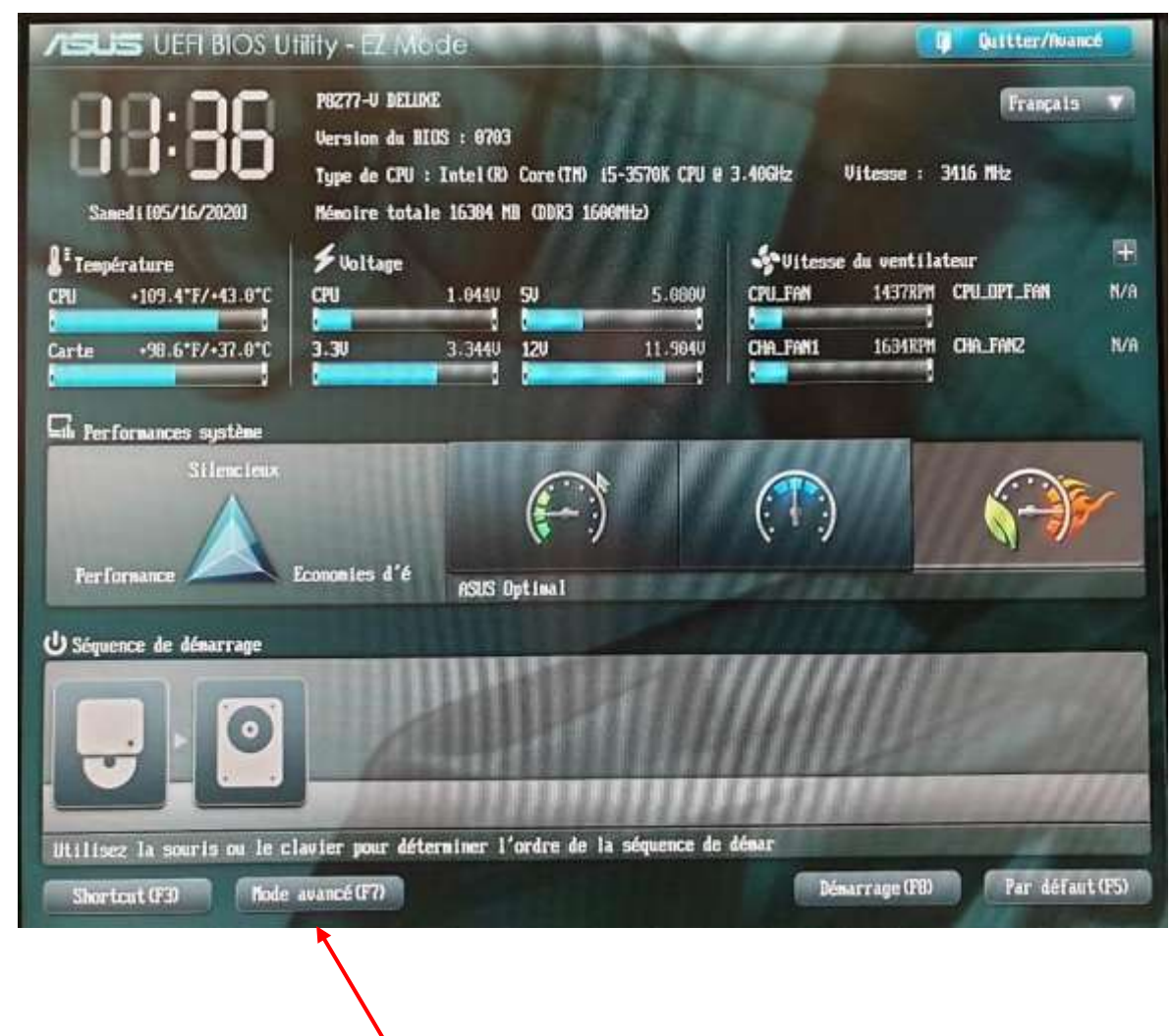

Cliquer sur le bouton **« Mode avancé »**

#### **V1.0 – Mai 2020**

Un nouvel écran apparait avec plusieurs onglets.

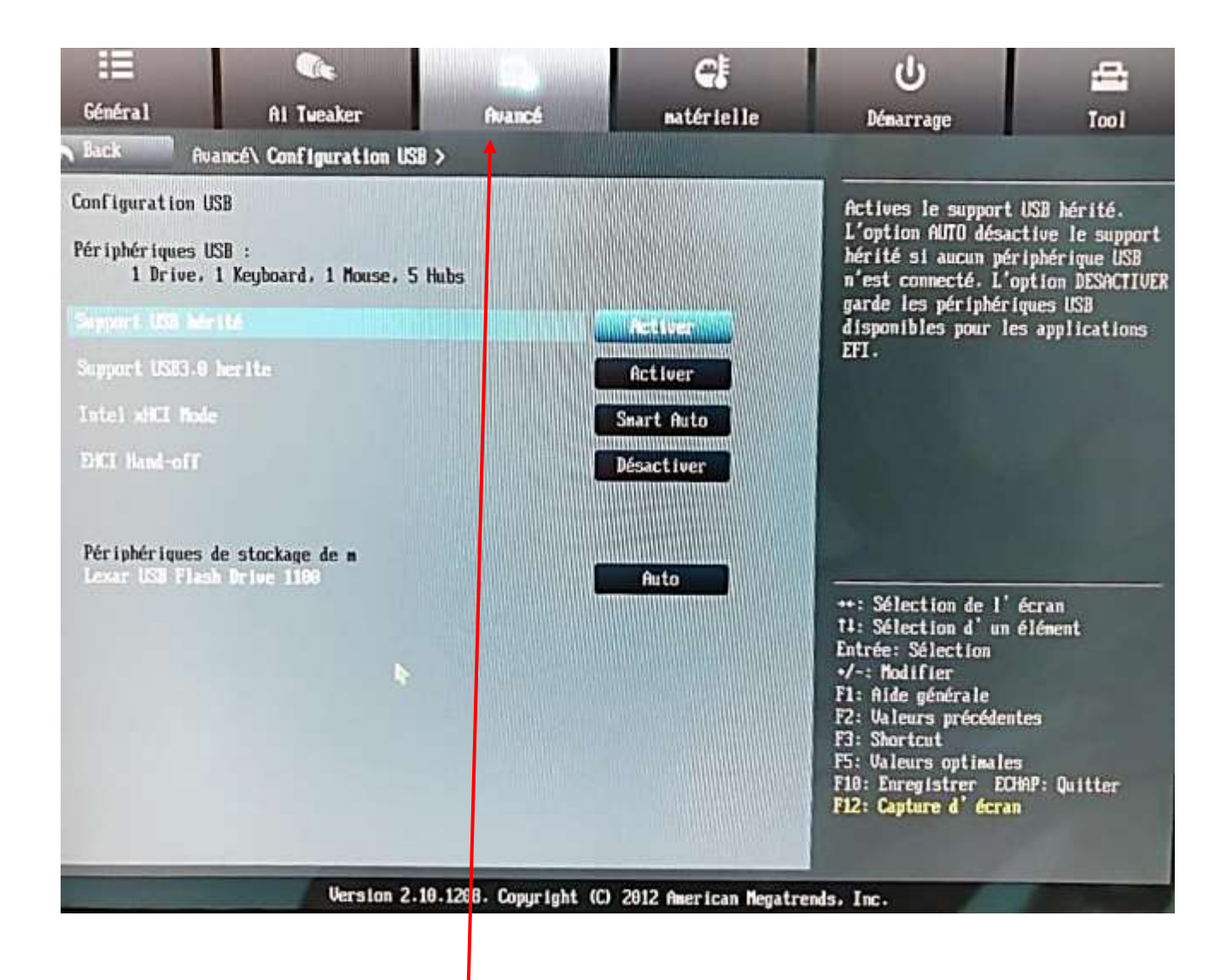

Sélectionner à la souris l'onglet **« Avancé »**

**V1.0 – Mai 2020**

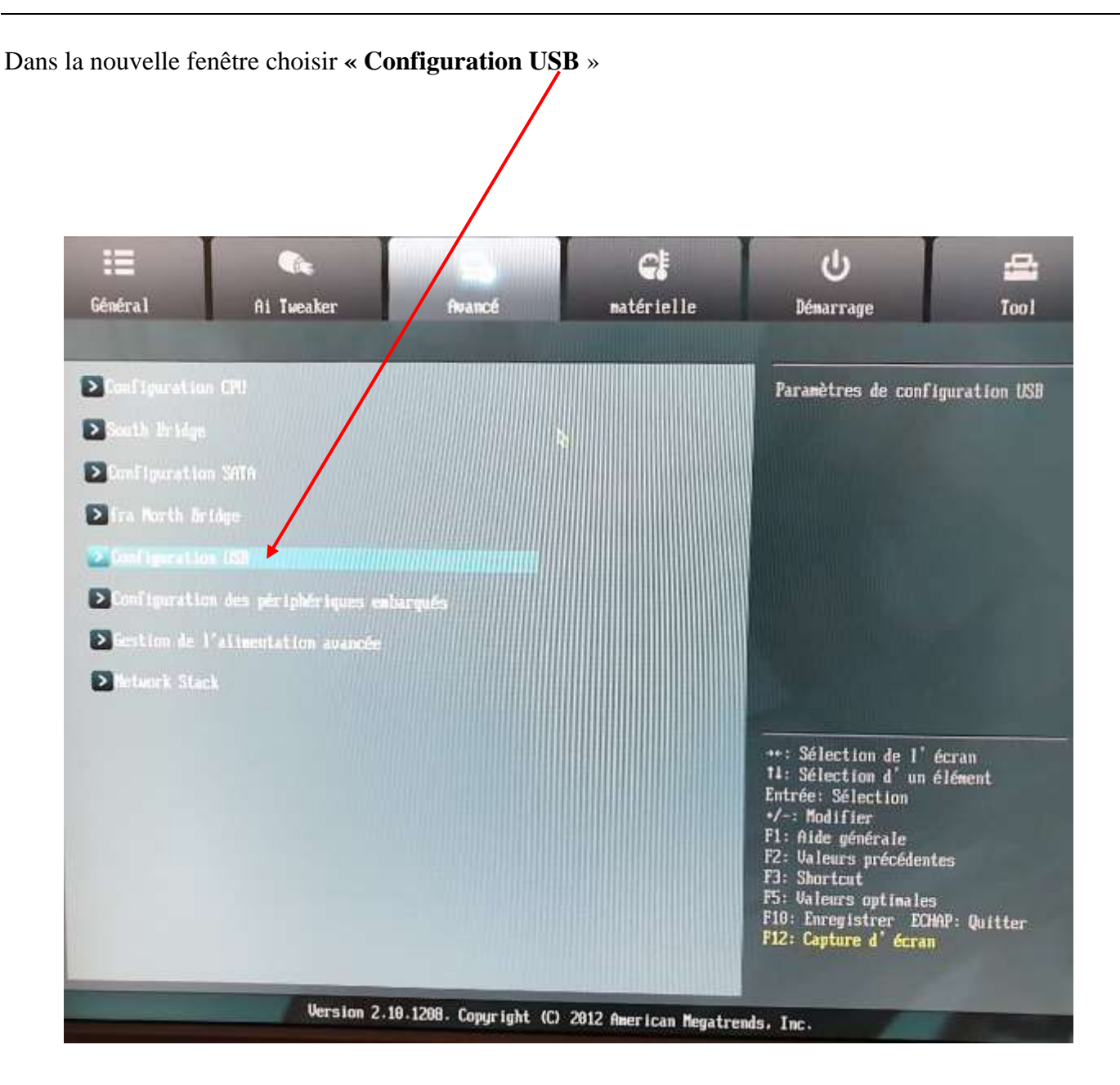

### **V1.0 – Mai 2020**

Dans la nouvelle fenêtre, activer la ligne **Support USB hérité**, ainsi que la ligne **Support USB 3 hérité** (si présente)

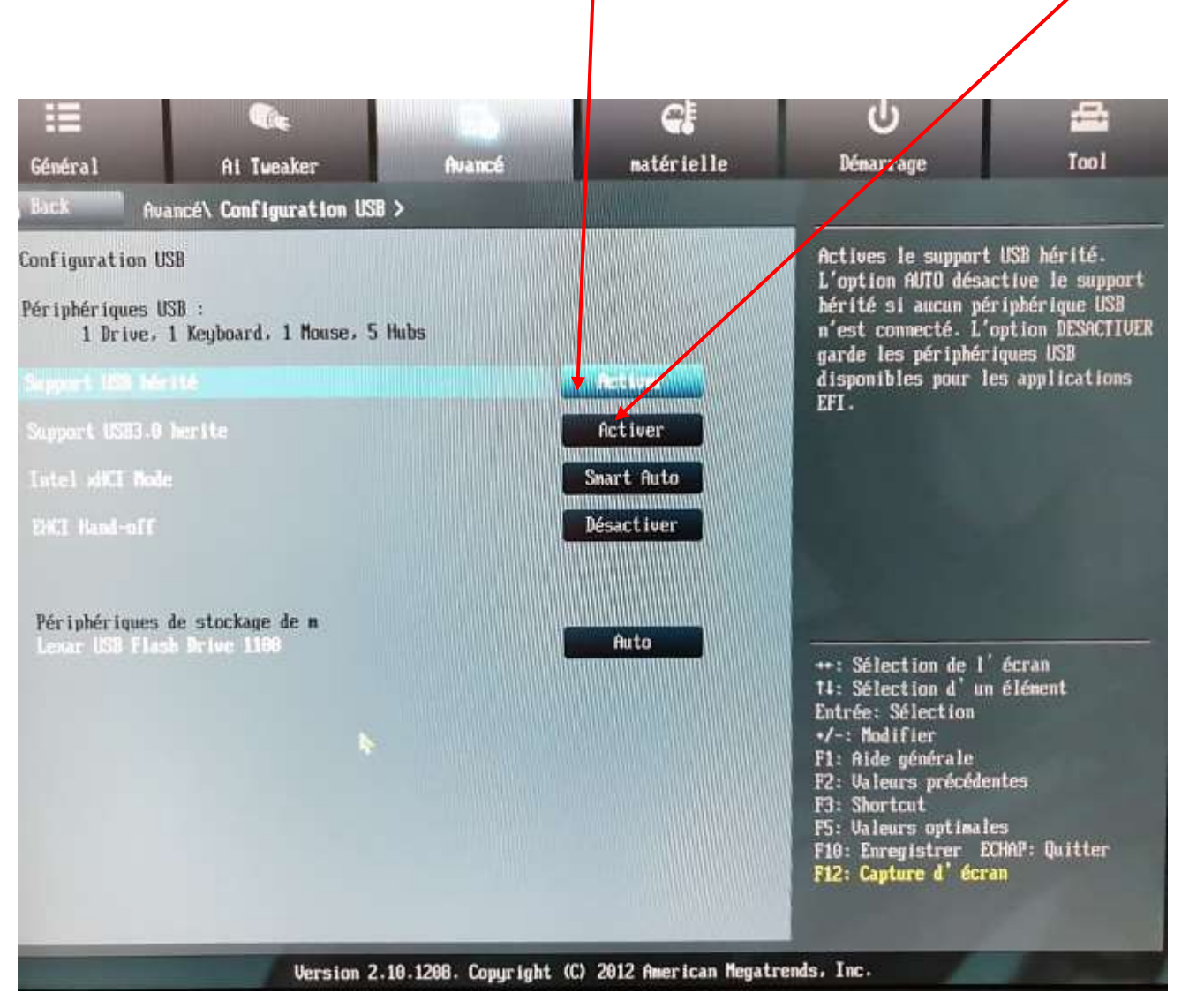

Sortir de l'UEFI en sauvegardant ; (choix au clavier ou à la souris) puis (après le bip s'il existe) tapoter sur la touche dédiée à l'accès à l'UEFI.

#### **V1.0 – Mai 2020**

Comme précédemment l'écran de base de l'UEFI apparait.

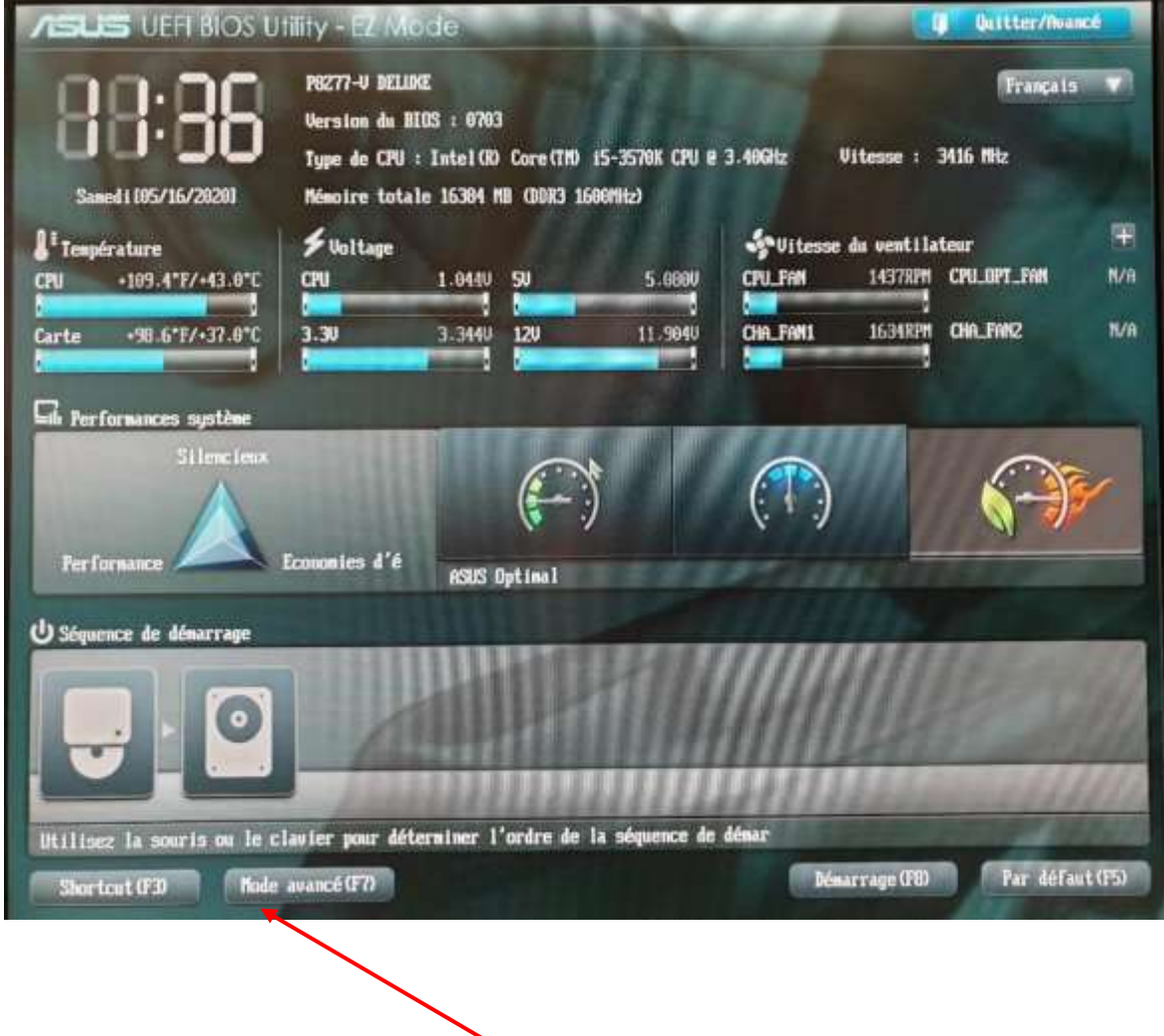

Cliquer à nouveau sur le bouton **« Mode avancé »**

**V1.0 – Mai 2020**

#### Dans la nouvelle fenêtre

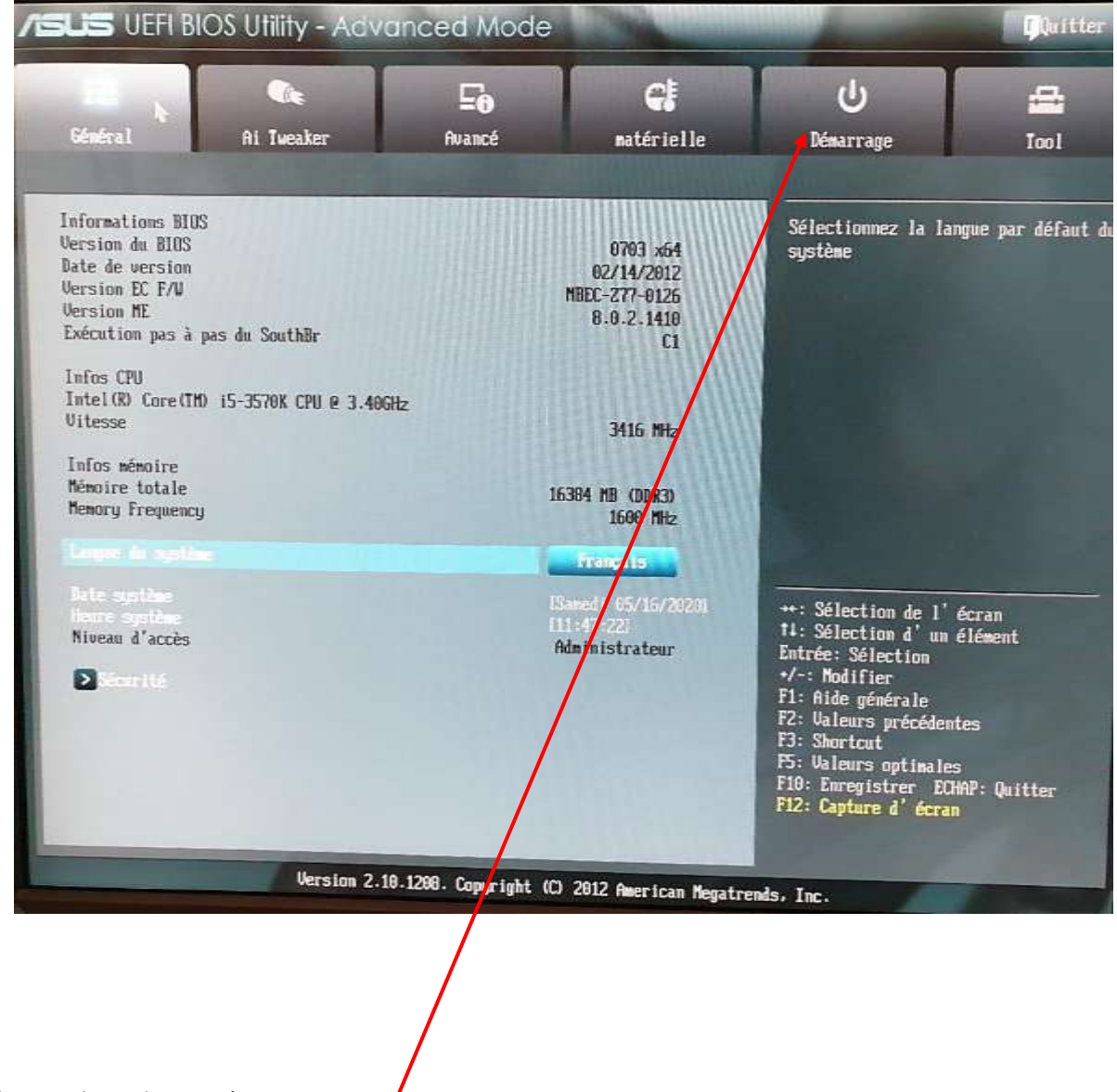

Sélectionner l'onglet **« Démarrage »**

#### **V1.0 – Mai 2020**

Dans la nouvelle fenêtre, il est alors possible de choisir l'ordre de démarrage parmi les périphériques recensés.

En cliquant sur le bouton « **Option de démarrage #1** », choisir dans la liste déroulante, la clef USB

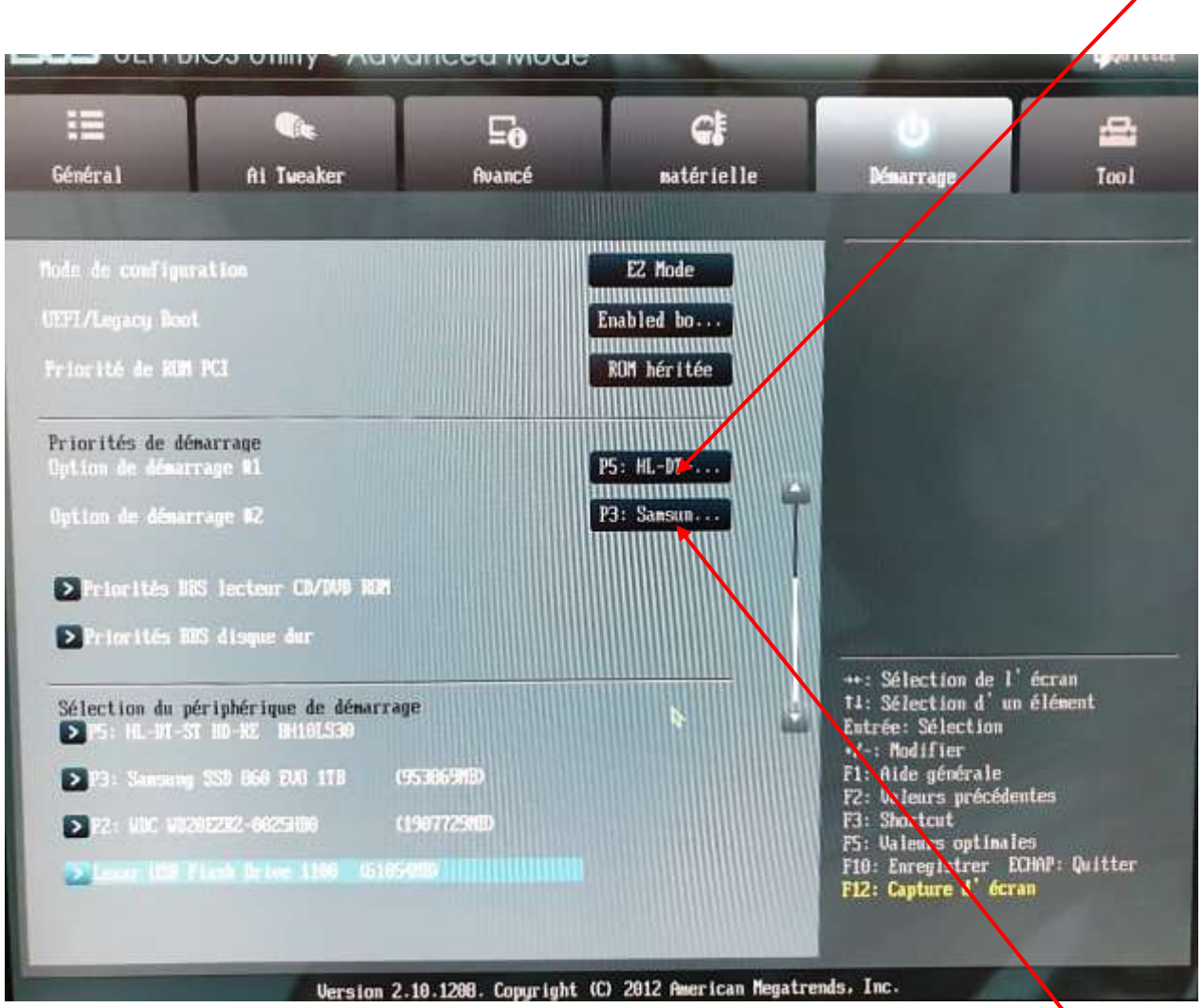

Puis, en cliquant sur le bouton « **Option de démarrage #2**», choisir dans la liste déroulante, le disque dur principal.

Sortir de l'UEFI en sauvegardant.

Le PC redémarre et affiche le bureau de Windows; fin de procédure.

#### **V1.0 – Mai 2020**

### REMARQUE

Après ces réglages, lors du démarrage du PC, le processus va rechercher un court laps de temps le lecteur/graveur de DVD ou la clef USB puis passera au volume de données suivant (le disque dur principal en l'occurrence) dans le cas où le lecteur est vide ou la clef absente.